# PassiveIDセッションにセキュリティグループタ グを割り当てるためのISE 3.2の設定

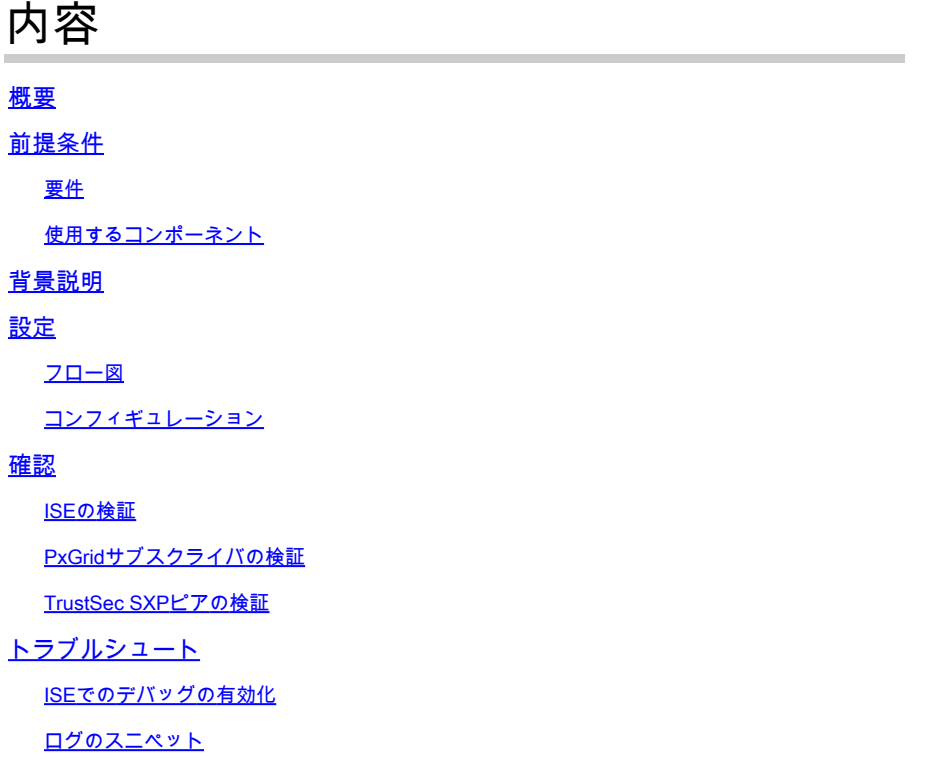

### 概要

このドキュメントでは、ISE 3.2の認可ポリシーを介してパッシブIDセッションにセキュリティグ ループタグ(SGT)を設定し、割り当てる方法について説明します。

# 前提条件

### 要件

次の項目に関する知識があることが推奨されます。

- Cisco ISE 3.2
- パッシブID、TrustSec、およびPxGrid

### 使用するコンポーネント

このドキュメントの情報は、次のソフトウェアとハードウェアのバージョンに基づいています。

- Cisco ISE 3.2
- FMC 7.0.1
- 16.12.1が稼働するWS-C3850-24P

このドキュメントの情報は、特定のラボ環境にあるデバイスに基づいて作成されました。このド キュメントで使用するすべてのデバイスは、クリアな(デフォルト)設定で作業を開始していま す。本稼働中のネットワークでは、各コマンドによって起こる可能性がある影響を十分確認して ください。

# 背景説明

Cisco Identity Services Engine(ISE)3.2はこの機能をサポートする最小バージョンです。 このドキ ュメントでは、PassiveID、PxGrid、およびSXPの設定については説明しません。関連情報につい ては、『[管理者ガイド](https://www.cisco.com/c/ja_jp/td/docs/security/ise/3-2/admin_guide/b_ise_admin_3_2.html)』を参照してください。

ISE 3.1以前のバージョンでは、セキュリティグループタグ(SGT)はRADIUSセッションまたは 802.1xやMABなどのアクティブ認証にのみ割り当てることができます。ISE 3.2では、Identity Services Engine(ISE)がActive Directoryドメインコントローラ(AD DC) WMIやADエージェントな どのプロバイダーからユーザログインイベントを受信したときに、ユーザのActive Directory(AD)グループメンバーシップに基づいてPassiveIDセッションにセキュリティグループタ グ(SGT)を割り当てるように、PassiveIDセッションの認証ポリシーを設定できます。 PassiveIDのIP-SGTマッピングとADグループの詳細は、SGT Exchange Protocol(SXP)を介して TrustSecドメインにパブリッシュするか、Cisco Platform Management Center(FMC)やCisco Secure Network Analytics(Stealthwatch)などのFirepowerエクスチェンジグリッド(pxGrid)サブス クライバにパブリッシュすることができます。

# 設定

フロー図

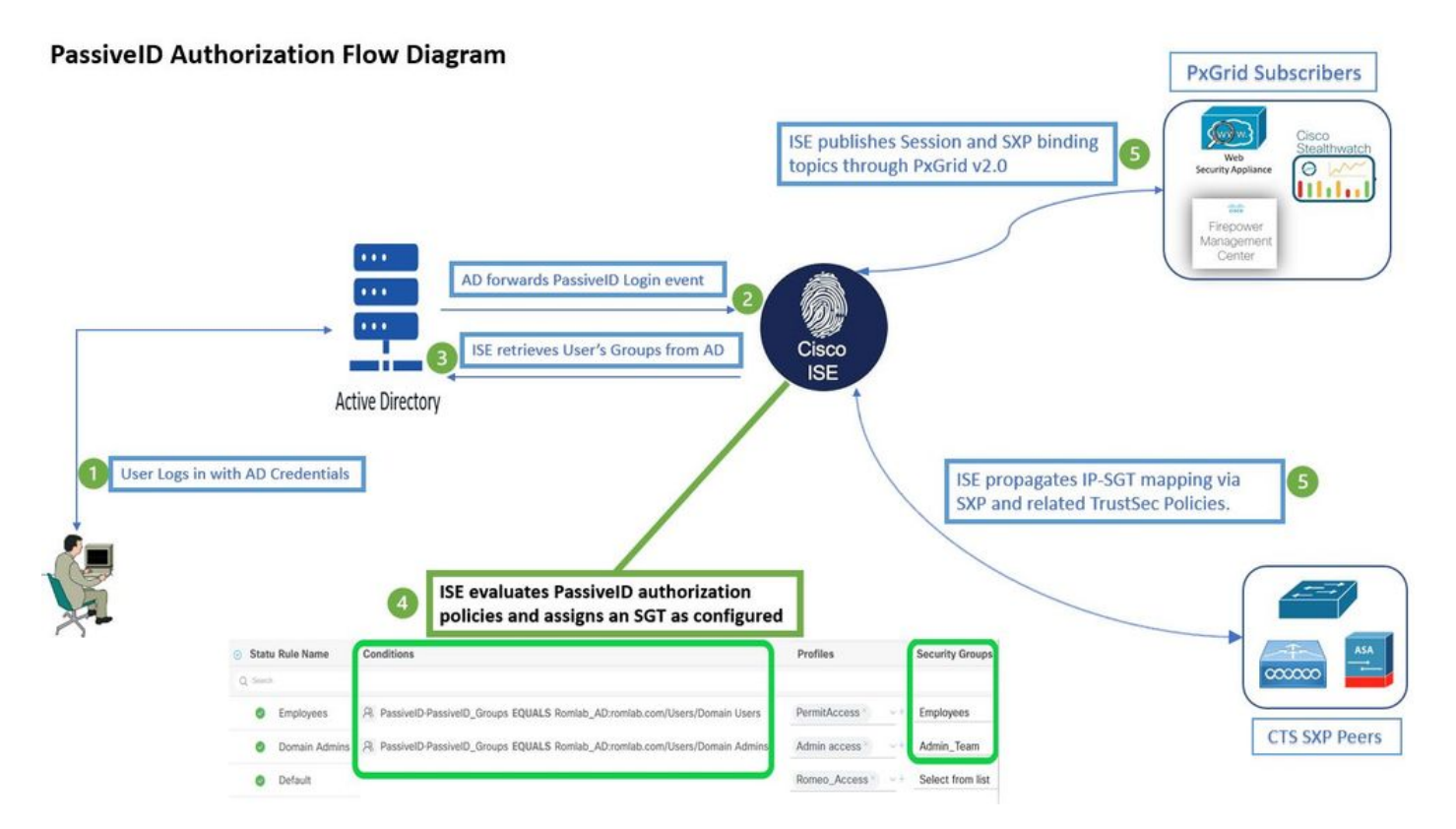

### コンフィギュレーション

許可フローを有効にします。

移動先 **Active Directory > Advanced Settings > PassiveID Settings** をクリックして、 **Authorization Flow** チェック ボックスをオンにして、PassiveIDログインユーザの認可ポリシーを設定します。このオプション はデフォルトで無効になっています。

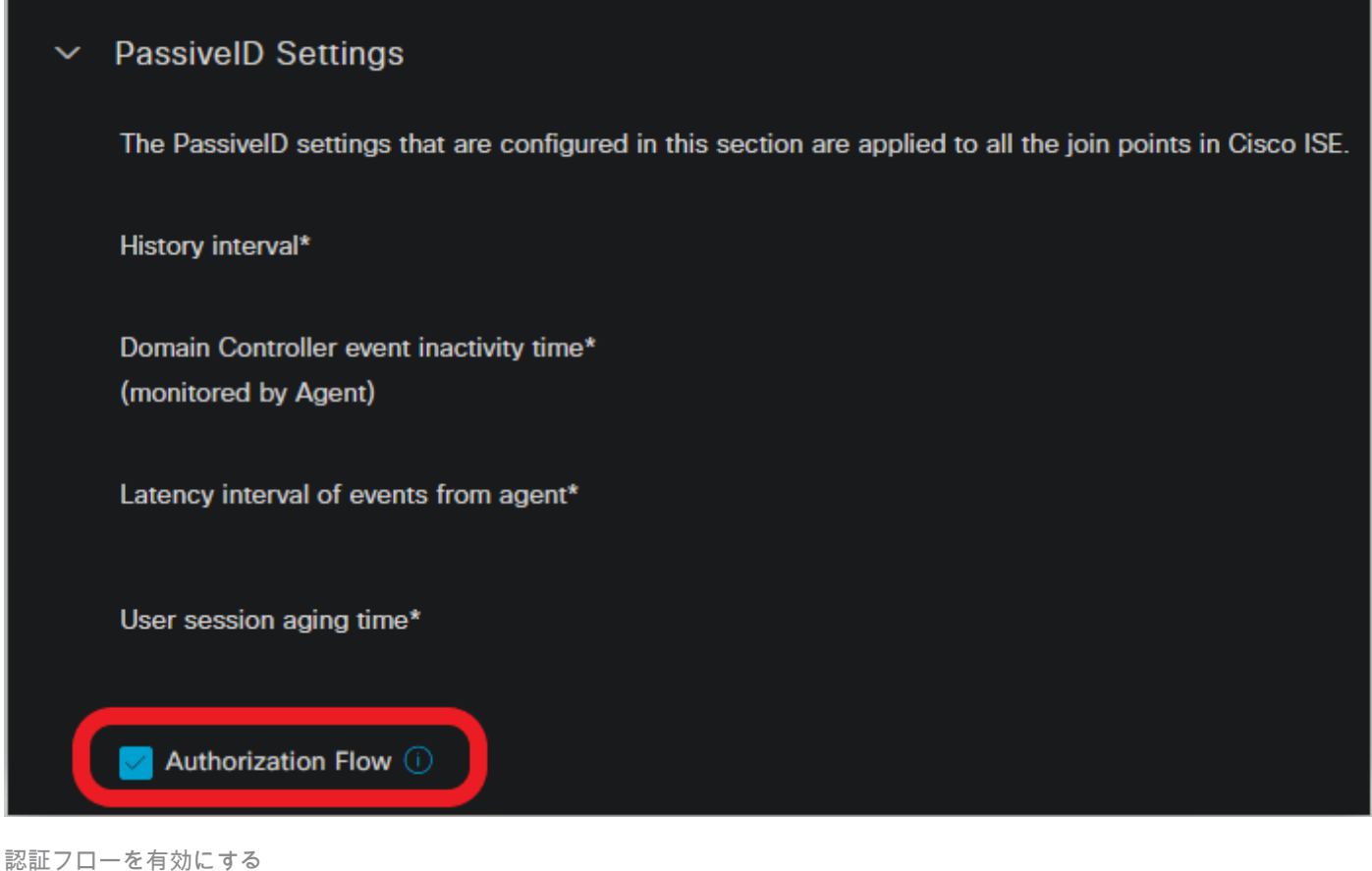

注:この機能を使用するには、PassiveID、PxGrid、およびSXPサービスを必ず導入で実行 してください。これは、次のURLで確認できます **Administration > System > Deployment** .

#### ポリシーセットの設定:

- 1. PassiveID用に別のポリシーセットを作成します(推奨)。
- Conditionsには、属性を使用します **PassiveID·PassiveID\_Provider**  プロバイダーの種類を選択しま 2. す。

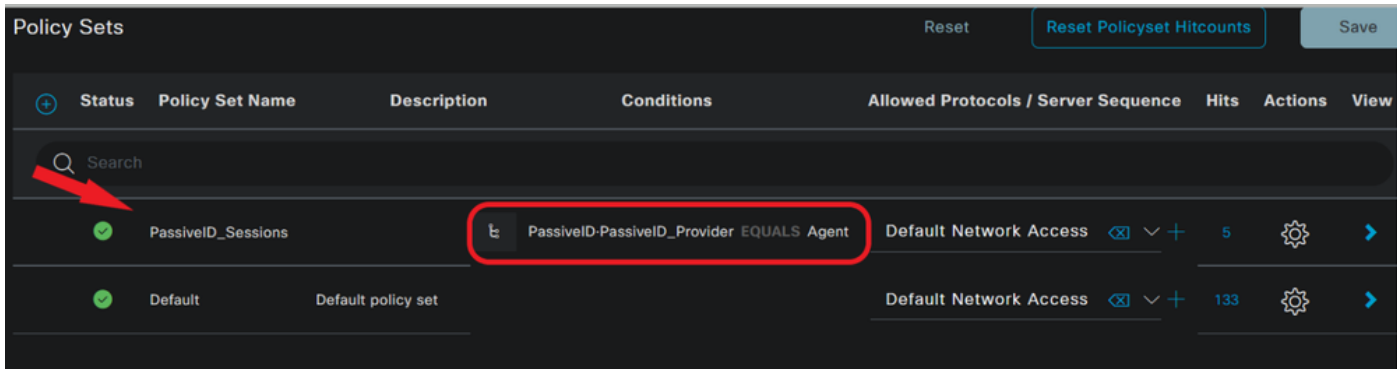

ポリシーセット

- 3. 手順1で作成したポリシーセットの認可ルールを設定します。
- 各ルールの条件を作成し、ADグループ、ユーザ名、または両方に基づいてPassiveIDディク ショナリを使用します。
- 各ルールにセキュリティグループタグを割り当て、設定を保存します。

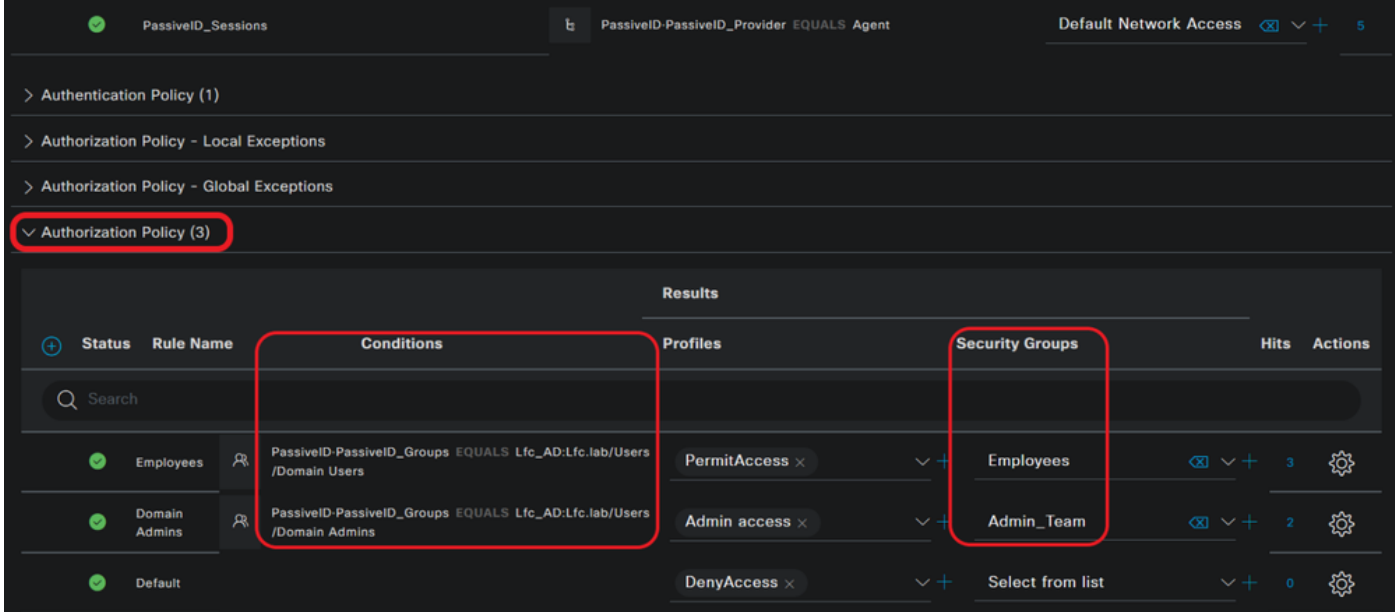

認可ポリシー

注:このフローでは使用されないため、認証ポリシーは無関係です。

注:以下を使用できます。 **PassiveID\_Username, PassiveID\_Groups**,または **PassiveID\_Provider** 許可ルール を作成するための属性です。

4.次に移動します。 **Work Centers > TrustSec > Settings > SXP Settings** を有効にする **Publish SXP bindings on pxGrid** と **Add RADIUS and PassiveID Mappings into SXP IP SGT Mapping Table** PassiveIDマッピングをPxGridサブ スクライバと共有し、ISEのSXPマッピングテーブルに含めます。

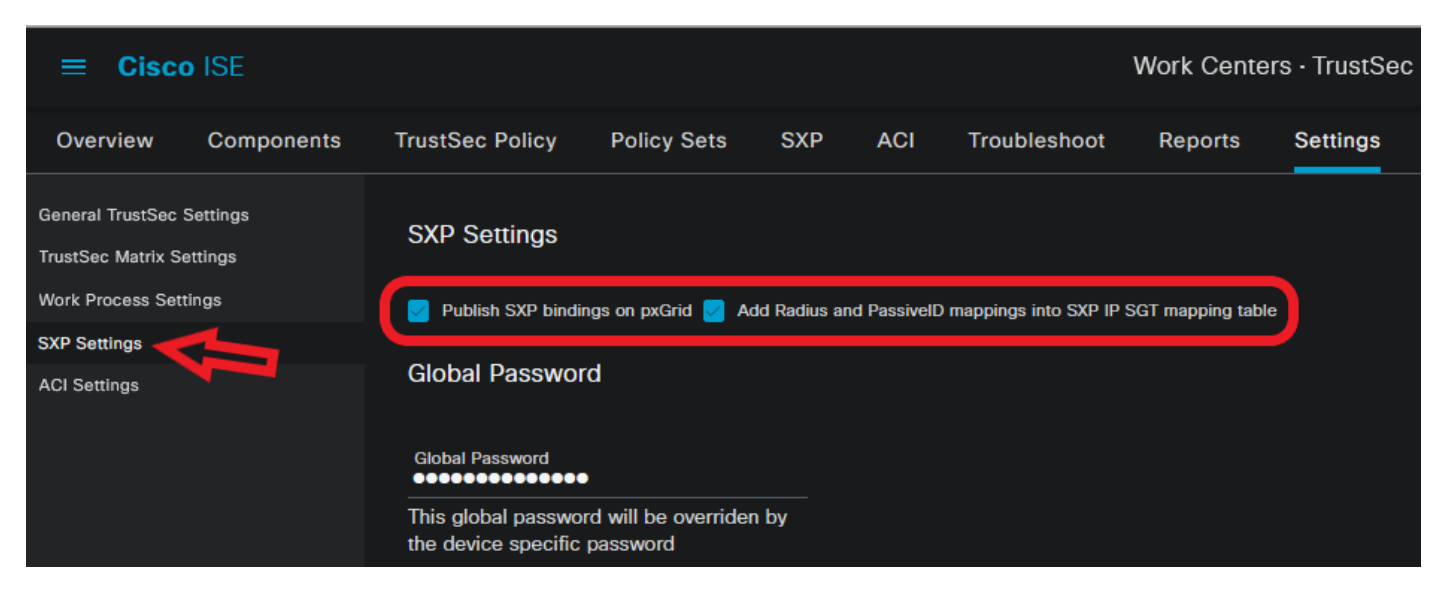

SXPの設定

# 確認

ここでは、設定が正常に機能しているかどうかを確認します。

### ISEの検証

Active Directoryドメインコントローラ(AD DC)WMIまたはADエージェントなどのプロバイダーか らISEにユーザログインイベントが送信されたら、ライブログの確認に進みます。移動先 **Operations > Radius > Live Logs**.

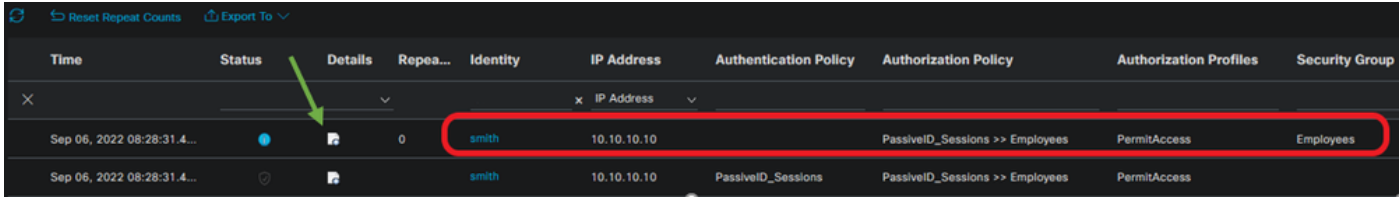

Radiusライブログ

「詳細」列の拡大鏡アイコンをクリックして、ユーザーの詳細レポートを表示します。この例で は、次に示すようにsmith(ドメイン・ユーザー)です。

#### Cisco ISE

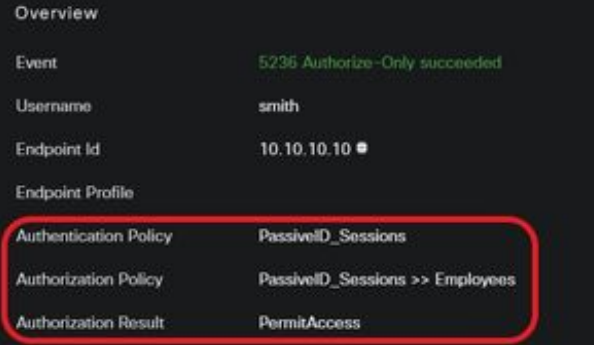

#### **Authentication Details**

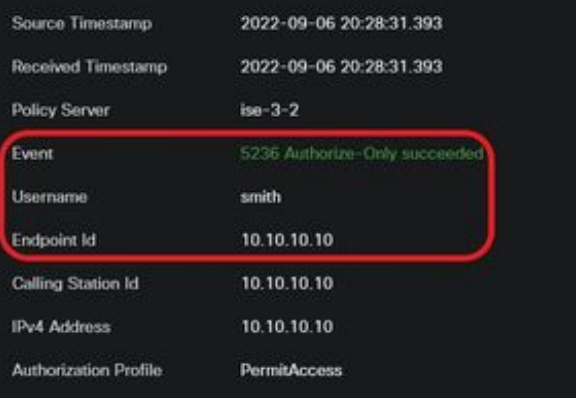

#### Other Attributes

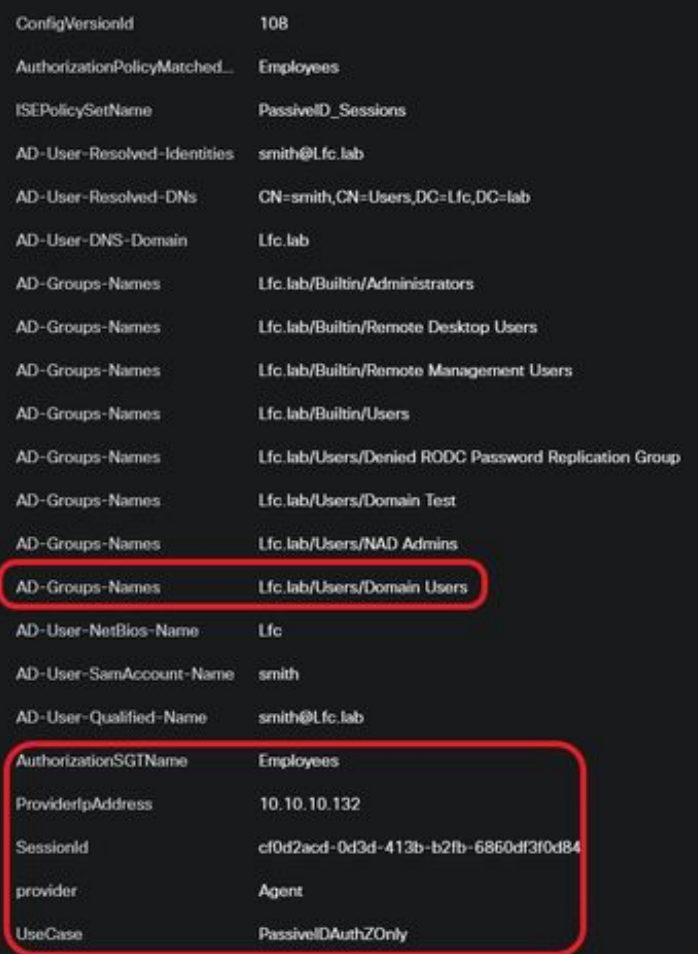

#### Steps

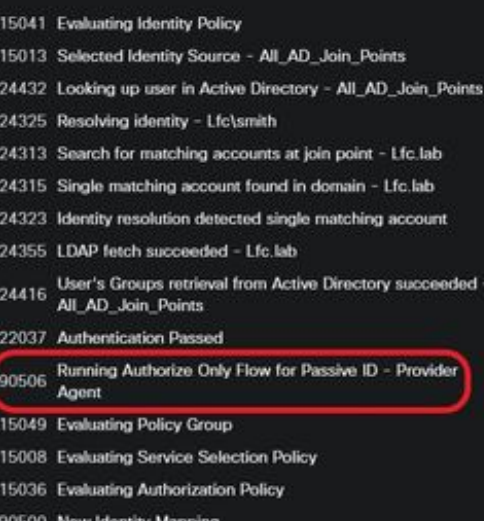

5236 Authorize-Only succeeded

別のユーザー(Domain Admins)の詳細レポート。次に示すように、設定された認可ポリシー

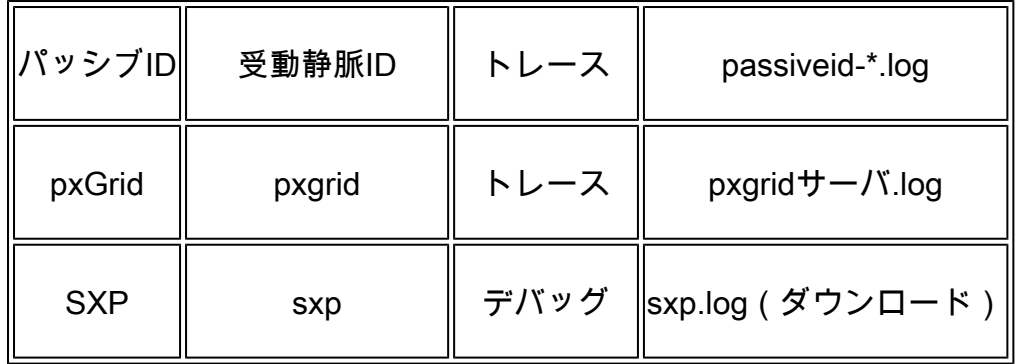

注:トラブルシューティングが終了したら、デバッグをリセットして関連ノードを選択し、 **Reset to Default**を参照。

ログのスニペット

1. ISEがプロバイダーからログインイベントを受信します。

Passiveid-\*.logファイル:

2022-09-06 20:28:31,309 DEBUG [Grizzly-worker(27)][[]] com.cisco.idc.agent-probe-Received login event. Identity Mapping.probe = Agent, dc-host = /10.10.10.132, Identity Mapping.server = ise-3-2, event-operation $type = ADD$ ,

2022-09-06 20:28:31,309 DEBUG [Grizzly-worker(27)][[]] com.cisco.idc.agent-probe-Validating incoming loging event...

2022-09-06 20:28:31,309 DEBUG [Grizzly-worker(27)][[]] com.cisco.idc.agent-probe- Building login event to be published to session directory.

2022-09-06 20:28:31,309 DEBUG [Grizzly-worker(27)][[]] com.cisco.idc.agent-probe-retrieving user's additional information from Active Directory.

2022-09-06 20:28:31,326 DEBUG [Grizzly-worker(26)][[]] com.cisco.idc.agent-probe-Forwarded login event to session directory. Identity Mapping.id-src-first-port = -1, Identity Mapping.dc-domainname = Lfc.lab, Identity Mapping.id-src-port-start = -1, Identity Mapping.probe = Agent, Identity Mapping.id-src-port-end = -1, Identity Mapping.event-user-name = smith, Identity Mapping.dc-host =  $/10.10.10.132$ , Identity Mapping.agentId = , Identity Mapping.server = ise-3-2, Identity Mapping.event-ip-address = 10.10.10.10,

Passiveid-\*.logファイル

2. ISEは設定された許可ポリシーに従ってSGTを割り当て、PassiveIDユーザのIP-SGTマッピン グをPxGridサブスクライバおよびSXPピアに公開します。

sxp.logファイル:

2022-09-06 20:28:31,587 DEBUG [sxpservice-http-96443] cisco.ise.sxp.rest.SxpGlueRestAPI:27 - Adding session binding tag=4, ip=10.10.10.10, vns=[], vpns=[null] naslp=10.10.10.132

2022-09-06 20:28:31,587 DEBUG [sxpservice-http-96443] cisco.ise.sxp.rest.SxpGlueRestAPI:23 - session binding created for ip address: 10.10.10.10/32

2022-09-06 20:28:31,613 DEBUG [SxpNotification] cisco.cpm.sxp.engine.SxpEngine:23 - Adding 1 session bindings

2022-09-06 20:28:31,613 DEBUG [SxpNotificationSerializer-Thread] cisco.cpm.sxp.engine.SxpEngine:42 - Adding session binding RestSxpLocalBinding(tag=4, groupName=null, ipAddress=10.10.10.10/32, nasIp=10.10.10.132, sessionId=cf0d2acd-0d3d-413b-b2fb-6860df3f0d84, peerSequence=null, sxpBindingOpType=ADD, sessionExpiryTimeInMillis=-1, apic=false, routable=true, vns=[DEFAULT VN]) to VPNs [default]

sxp.logファイル

pxgrid-server.logファイル:

2022-09-06 20:28:31,693 TRACE [Grizzly(1)][[]] cpm.pxgrid.ws.client.WsEndpoint -:::::- Send. session=[id=b0df936b-bfab-435f-80e6-aa836aa3b24c,client=~ise-fanout-ise-3-2,server=wss://ise-3-2.Lfc.lab:8910/pxgrid/ise/pubsub] frame=[command=SEND,headers=[content-length=1859, destination=/topic/distributed, from=~ise-fanout-ise-3-2, via=~isefanout-ise-3-2], content-len=1859] content=MESSAGE content-length:1/30 destination:/topic/com.cisco.ise.session message-id:616 subscription:2 via:~ise-fanout-ise-3-2 {"sessions":[{"timestamp":"2022:09:06T20:28:31.41105:00","state":"AUTHENTICATED","userName":"smith","callingStationId":" 10.10.10.10","auditSessionId":"ddda40ec-e557-4457-81db-a36af7b7d4ec". ,"ipAddresses":["10.10.10.10"],"nasIpAddress":"10.10.10.132"<mark>("ctsSecurityGroup":"Employees"</mark> "adNormalizedUser":"smith", "adUserDomainName":"Lfc.lab","adUserNetBiosName":"Lfc","adUserResolvedIdentities":"smith@Lfc.lab","selectedAuthzProfil es":["PermitAccess"]}],"sequence":13} 2022-09-06 20:28:31,673 TRACE [Grizzly(1)][[]] cpm.pxgrid.ws.client.WsEndpoint -:::::- Send. session=[id=b0df936b-bfab-435f-80e6-aa836aa3b24c,client=~ise-fanout-ise-3-2,server=wss://ise-3-2.Lfc.lab:8910/pxgrid/ise/pubsub] frame=[command=SEND,headers=[content-length=308, destination=/topic/distributed, from=~ise-fanout-ise-3-2, via=~isefanout-ise-3-2], content-len=308] content=MESSAGE content-length:176 destination:/topic/com.cisco.ise.sxp.binding message-id:612 subscription:2 via:~ise-fanout-ise-3-2 ,"operation":"CREATE","binding":{"ipPrefix":"10.10.10.10/32","tag":4, source":"10.10.10.132", "peerSequence":"10.10.10.135,10.10.10.132","vpn":"default"},"sequence":17}

pxgrid-server.logファイル

翻訳について

シスコは世界中のユーザにそれぞれの言語でサポート コンテンツを提供するために、機械と人に よる翻訳を組み合わせて、本ドキュメントを翻訳しています。ただし、最高度の機械翻訳であっ ても、専門家による翻訳のような正確性は確保されません。シスコは、これら翻訳の正確性につ いて法的責任を負いません。原典である英語版(リンクからアクセス可能)もあわせて参照する ことを推奨します。